# <span id="page-0-2"></span>**Como visualizar Linha Digitável do Boleto no Aplicativo**

[1.0 O que é Linha Digitável e para que serve.](#page-0-0) [2.0 Como configurar](#page-0-1)

[3.0 Como o representante visualiza a linha digitável no aplicativo](#page-1-0)

## Produto: maxPedido

#### <span id="page-0-0"></span>**1.0 O que é Linha Digitável e para que serve.**

1.1 A linha digitável é a representação numérica do código de barras do Boleto, é possível configurar para que ela seja visualizada pelo representante, assim se ele tiver algum cliente com título em aberto que deseja efetuar o pagamento o representante poderá compartilhar com o cliente essa linha digitável.

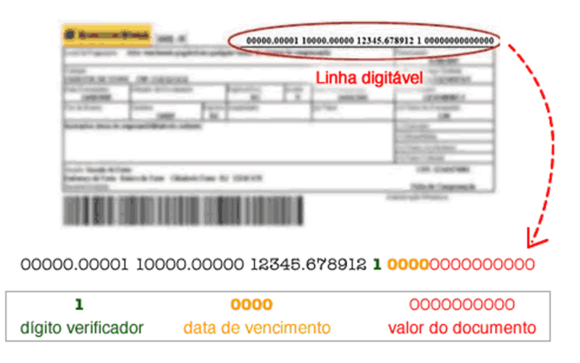

[Voltar](#page-0-2)

#### <span id="page-0-1"></span>**2.0 Como configurar**

2.1 - Acesse a central de configurações do maxPedido, no canto esquerdo da tela no ícone <sup>comp</sup>cliqu e em **Configurações** e depois em **Parâmetros;**

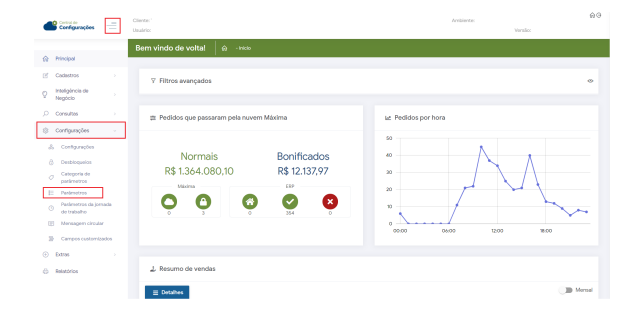

2.2 No campo de **filtros avançados**, busque pelo parâmetro **EXIBE\_LINHA\_DIGITAVEL** e faça a pesquisa, esse parâmetro se configurado como S(sim) vai exibir a linha digitável do titulo no menu de títulos do aplicativo, se estiver como N (não) não irá exibir a linha digitável.

## Artigos Relacionados

- [Layout de integração](https://basedeconhecimento.maximatech.com.br/pages/viewpage.action?pageId=12189810)
- [Como trabalhar com desconto](https://basedeconhecimento.maximatech.com.br/display/BMX/Como+trabalhar+com+desconto+escalonado+no+maxPedido)  [escalonado no maxPedido](https://basedeconhecimento.maximatech.com.br/display/BMX/Como+trabalhar+com+desconto+escalonado+no+maxPedido)
- [Como cadastrar e trabalhar](https://basedeconhecimento.maximatech.com.br/pages/viewpage.action?pageId=23561430)  [com campanha de brindes](https://basedeconhecimento.maximatech.com.br/pages/viewpage.action?pageId=23561430)  [maxPedido?](https://basedeconhecimento.maximatech.com.br/pages/viewpage.action?pageId=23561430)
- [Como habilitar e configurar o](https://basedeconhecimento.maximatech.com.br/pages/viewpage.action?pageId=18153757)  [pré pedido no maxPedido?](https://basedeconhecimento.maximatech.com.br/pages/viewpage.action?pageId=18153757)
- [Como configurar o resumo de](https://basedeconhecimento.maximatech.com.br/pages/viewpage.action?pageId=20480224)  [meta no maxPedido?](https://basedeconhecimento.maximatech.com.br/pages/viewpage.action?pageId=20480224)

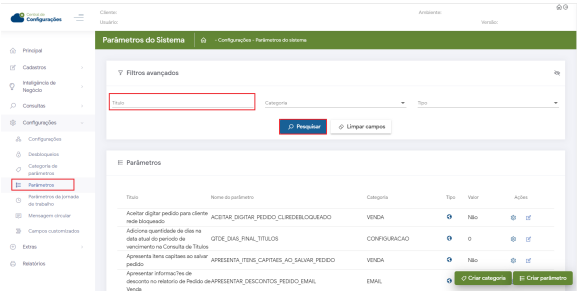

Caso o parâmetro aqui mencionado não for encontrado em pesquisa é possível criar parâmetro através de opção na tela de parâmetros, saiba como em; [Como criar parâmetros no maxPedido - Base de](http://basedeconhecimento.maximatech.com.br/pages/viewpage.action?pageId=53838509)  [Conhecimento MáximaTech - Base de Conhecimento MáximaTech \(maximatech.com.br\)](http://basedeconhecimento.maximatech.com.br/pages/viewpage.action?pageId=53838509).

#### [Voltar](#page-0-2)

#### <span id="page-1-0"></span>**3.0 Como o representante visualiza a linha digitável no aplicativo**

3.1 Para o representante visualizar a linha digitável ele deve: acessar o aplicativo e clicar no Menu clientes.

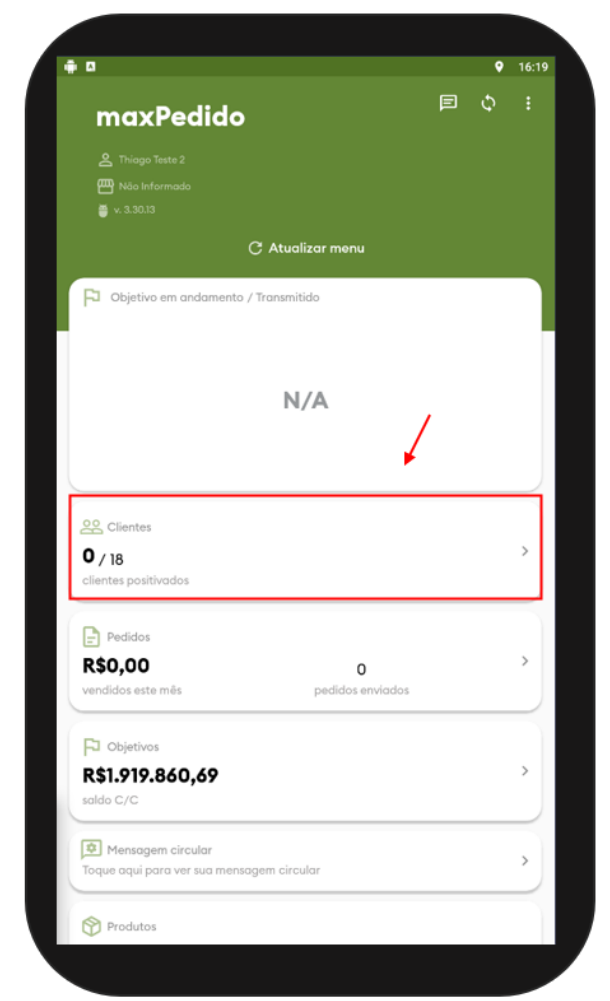

3.2 Ao abrir a tela de clientes selecionar o cliente desejado clicando em cima do nome, ao abrir a tela de Detalhes clicar em Títulos pendentes.

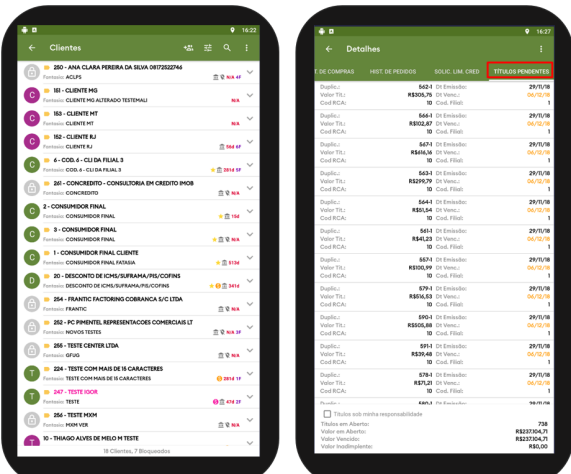

3.3 Clique no título que deseja, se configurado de forma correta conforme descrito no item 2.2 irá aparecer ao final dos dados a linha digitável, ela pode ser copiada e compartilhada com o cliente se o mesmo desejar efetuar o pagamento.

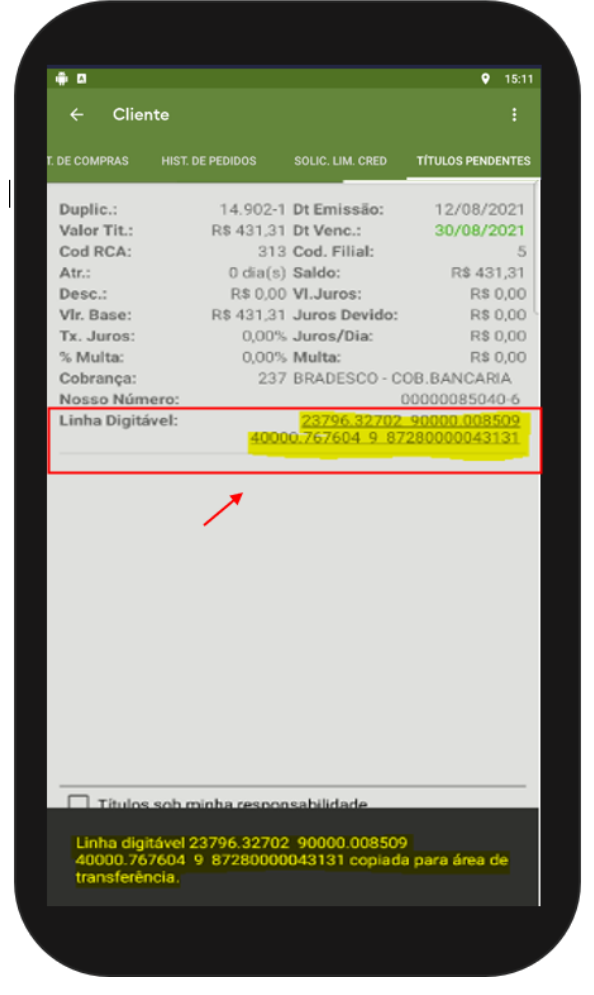

Caso o Boleto sofra alteração a linha digitável é atualizada do ERP para o aplicativo através da sincronização. [Voltar](#page-0-2)

Material de Apoio Inácio José.

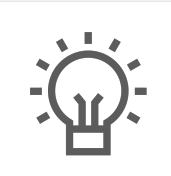

Não encontrou a solução que procurava?

Sugira um artigo

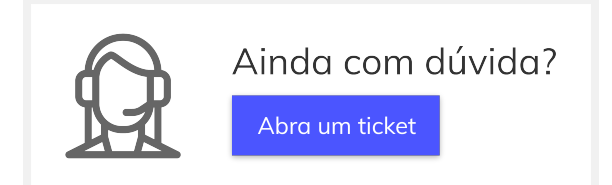